## スマートフォンでご覧いただく手順

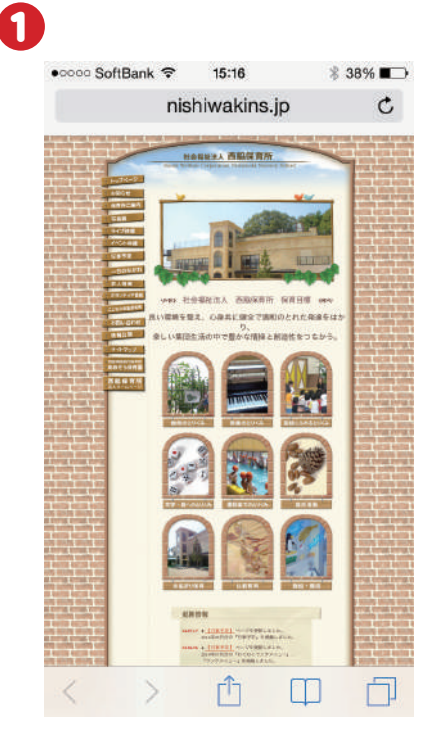

西脇保育所のホームページ にアクセスします。画面左側 にあるメニューの「ライブ映 像」をクリックします。

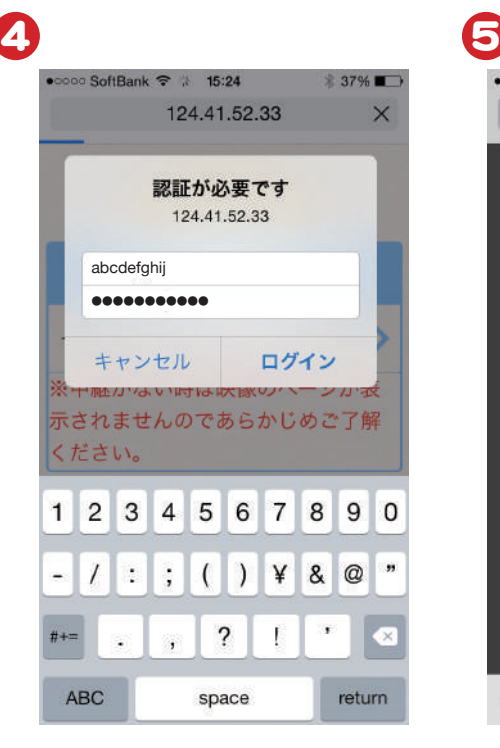

ログイン画面が表示されま すので、IDとパスワードを入 力してください。

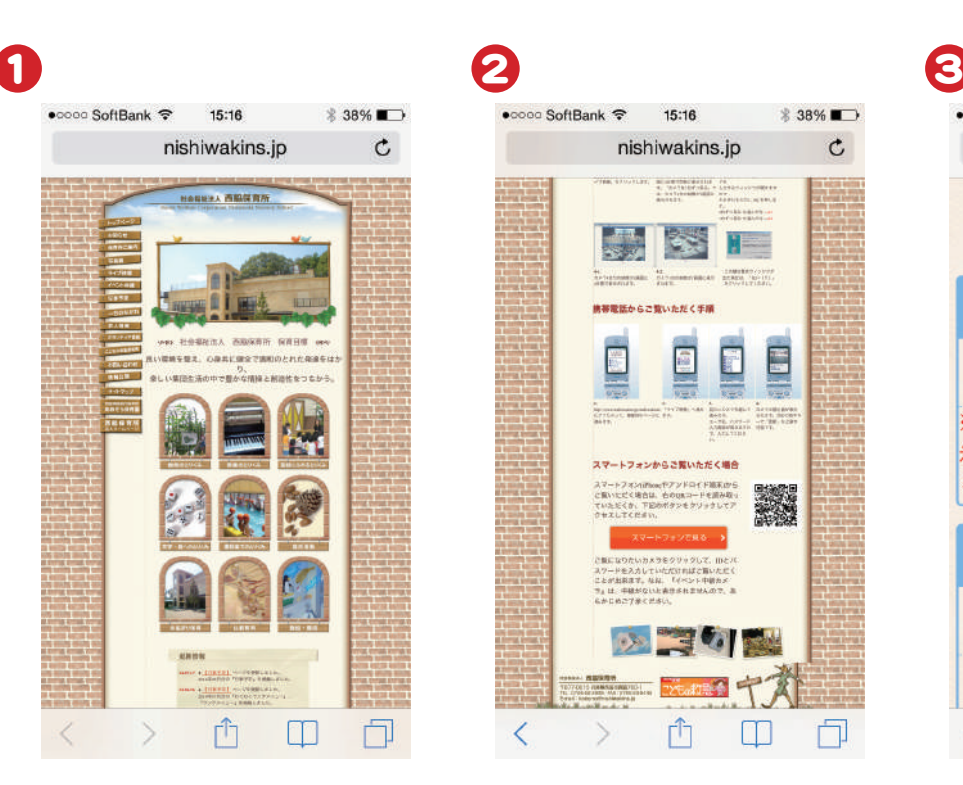

ページ下部にある「スマートフ ォンで見る」ボタンをクリック、 もしくはQRコードを読み取っ てください。

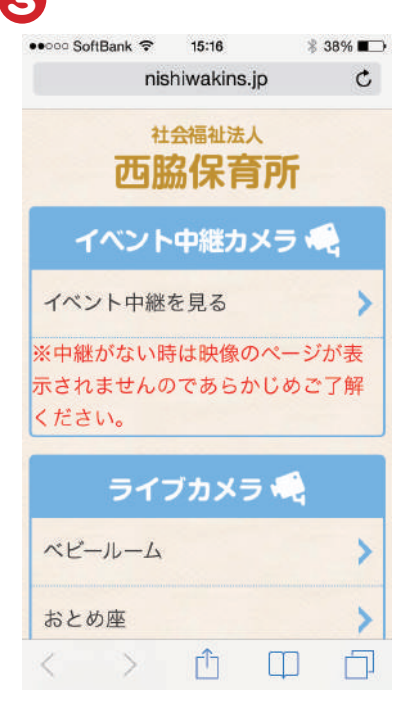

上記画面が表示されますの で、見たいカメラをクリックし てください。

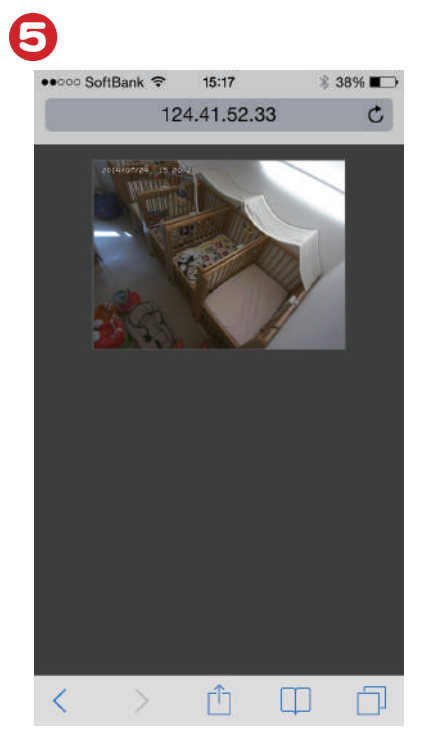

ログインに成功するとカメラ の映像が表示されます。